## **How to Access Scholarships Via NAVIANCE STUDENT**

**1. Log into your Schoology account and on the top right, select** *NAVIANCE STUDENT***. This brings you to the login screen for Naviance. Click on "Student Naviance Login" and enter your FCPS username and password.**

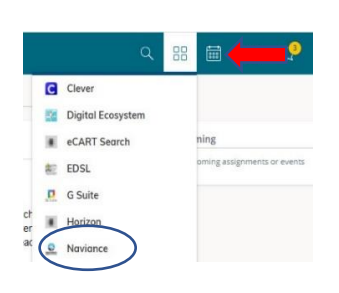

**2. Scroll over to the** *COLLEGES* **tab.**

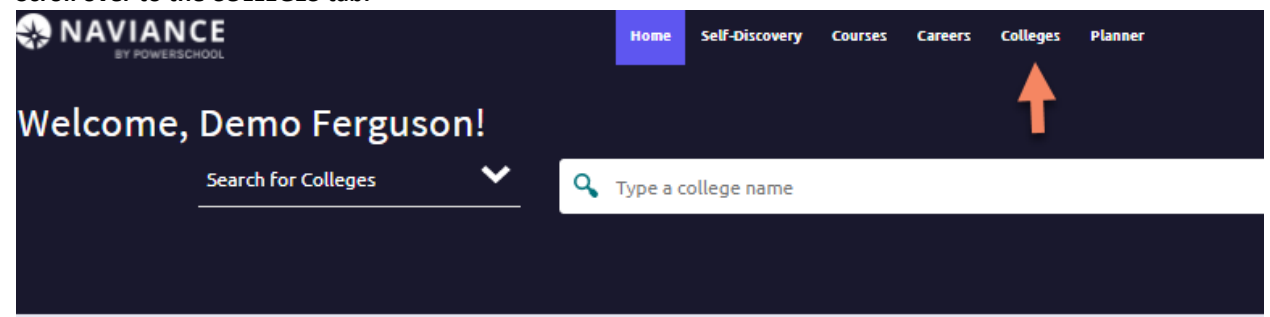

**3. Click on the** *COLLEGES* **tab. Under the** *SCHOLARSHIPS & MONEY* **column, click on** *Scholarship List***.** 

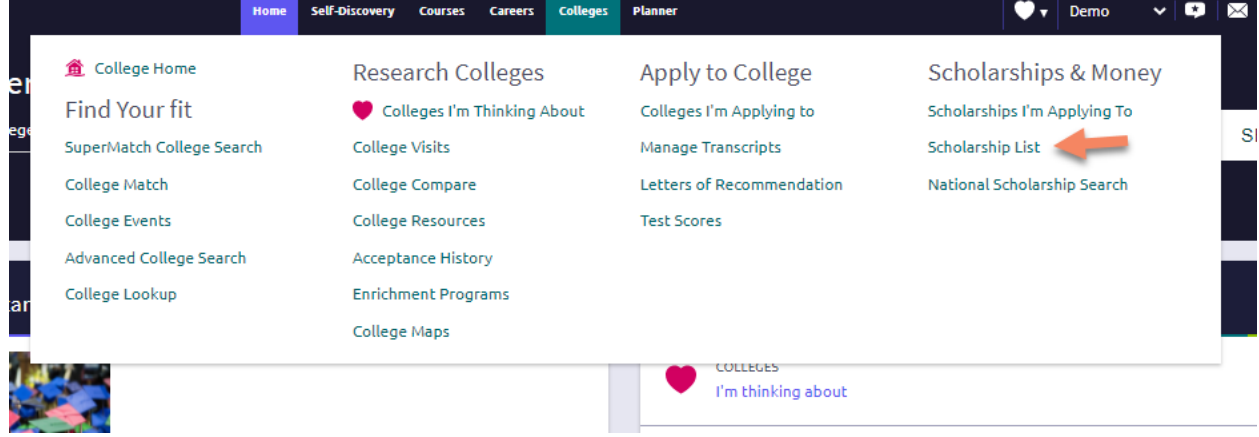

**4. Click on** *LOCAL AND REGIONAL SCHOLARSHIPS***.**

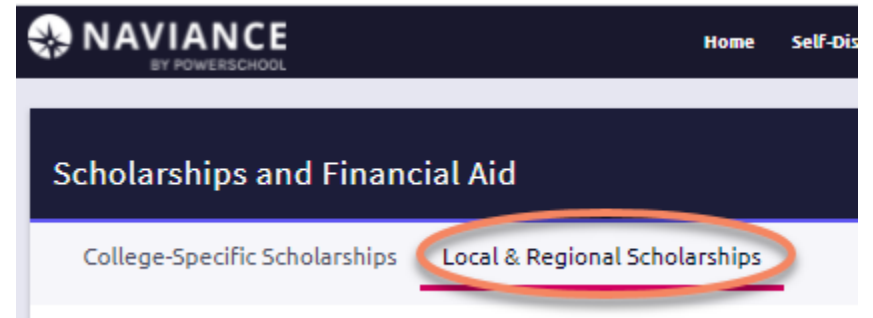

**\*\*The Scholarship List is updated weekly. Keep checking for new opportunities as they become available!\*\***